## 日 サイト管理者を増やす

サイトに登録済のアカウントにサイト管理者権限を付与することが出来ます。

- 1. [サイト管理]→[ユーザ]→[パーミッション]→[サイト管理者]をクリックします。
- 2. 左側に現在管理者となっているアカウントが表示されます。
- 3. 右側の[潜在的なユーザ]に、サイトに登録されているアカウント情報が表示されるので、管理者にしたいアカウントを選択し、[追加]を クリックします。管理者から外したい場合は、左側から外したいアカウントを選択し、[削除]をクリックします。
	- ※ 弊社管理者アカウントは削除しないで下さい。
	- ※ [主管理者に設定する]はクリックしないで下さい。

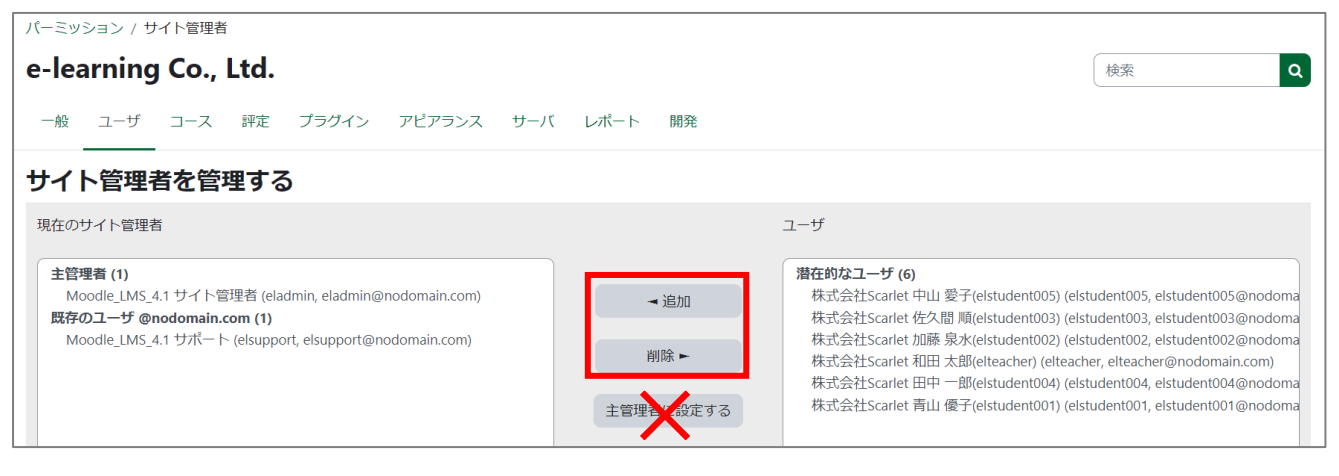

## 【参考】

MWP の場合、上記作業が行えるのは MWP サイト管理者のみです。テナント管理者には上記作業権限はございません。

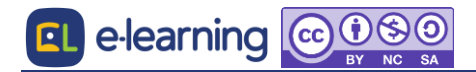